Candidate Quick Reference Guide

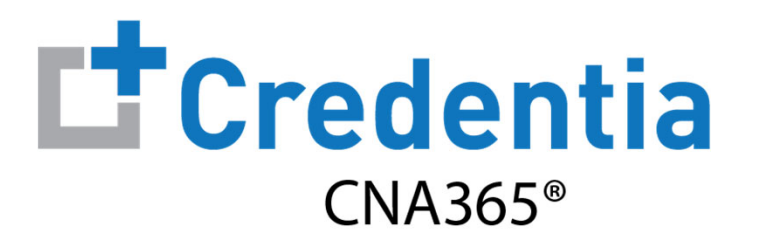

## **How to Submit an Accommodations Request**

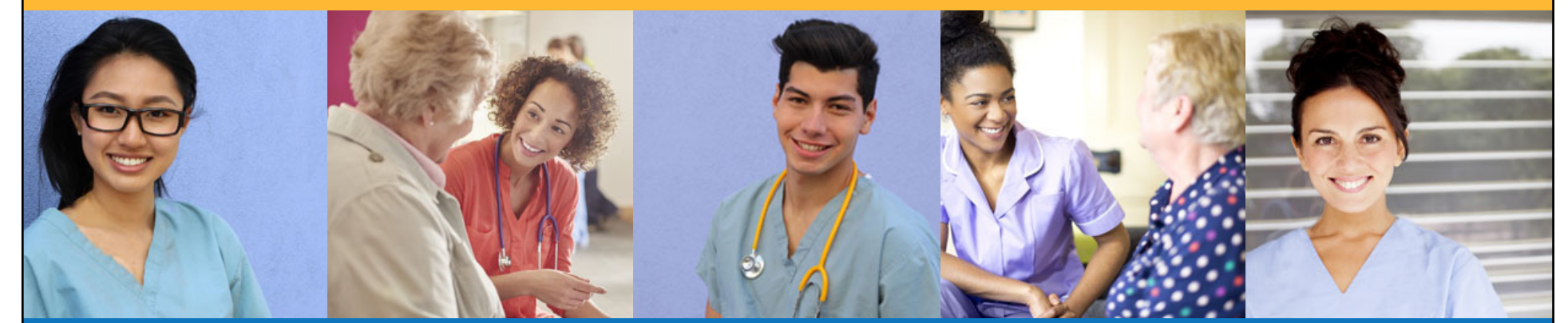

# **How to Submit a Test Accommodations Request**

Step 1 – Review Accommodations Process

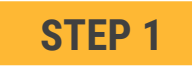

Familiarize yourself with the test accommodations requirements and process **BEFORE** submitting an accommodations request form in CNA365® by visiting the Credentia website at www.credentia.com/accommodations-co

#### **How to Submit a Test Accommodations Request** Step 2 – Select Accommodations Option in Application **STEP 2**When you are filling out the testing application, select "Yes" in the Accommodation section when asked if you are requesting testing accommodations due to a documented disability**Application Form** Cancel **Save as Draft** Submit Home / Application / Application Form **Application Progress** Training Program Completion Section 1 Training Program Completion (i)  $\checkmark$ Screening Questions Section 2 Screening Questions (i)  $\checkmark$ Accommodations  $\hat{\phantom{a}}$ Section 3 Accommodations (i) Registrant Certification All accommodation requests must be approved by Credentia before you make your exam reservation. If you are requesting an accommodation, Please Accommodation Form submit an accommodation request. Are you requesting testing accommodations due to a documented disability? ● Yes ○ No ノノノノノノノノノノノノノノノノ

*Copyright Credentia Services LLC. All rights reserved.* **3**

## **How to Submit a Test Accommodations Request**

Step 3 – Complete Accommodations Form

### **STEP 3**

Fill out both sections of the accommodations form and be sure to upload required supporting documentation from a qualified professional

#### **SECTION 1**Disability Details

1) Describe your disability(s) and how it affects your ability to take the test under standard test conditions, given the format of the test

2) Based on the disability(s) you described above, specify the accommodation(s) you are requesting, given the format of the test. Your request must be specific. For example, if you are requesting extra time, indicate how much, etc

3) SIGNATURE: Your signature is required to allow the Division to engage in interactive dialogue necessary to ensure your request is processed in accordance with ADA law, rules and regulations; to share pertinent information related to your request with the testing provider; and to verify the availability of accommodations with the testing service. All documentation is considered to be strictly confidential

Type Your Name:

### **SECTION 2**

#### Upload Documentation

PART 2: Information to be provided by a QUALIFIED PROFESSIONAL

The applicant has been instructed to provide you with current information about the format of the competency test in which the applicant is requesting accommodations (e.g., multiple choice; administered by computer; amount of time allotted;  $etc.$ 

Please review the information you have received from the applicant and provide the applicant written documentation on vour letterhead that addresses items 1-5 listed below:

1.Describe the applicants physical or mental impairment(s) that specifically limit the applicant's ability to take the competency test (s) under standard conditions, given the format of the test

2.Describe the diagnostic criteria, clinical judgments and assessments you used to determine the applicant's impairment(s) identified in item #1 above.

3. What is the recommended accommodation and how does the accommodation relate to the applicant's disability, given the format of the examination?

Candidate: upload applicable documentation here:

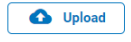

This field is required

If you started your accommodation form before obtaining your evaluator documentation, you may save your form and complete later when you have the required supporting evaluator documentation for upload.

*Copyright Credentia Services LLC. All rights reserved.* **4**

#### **How to Submit a Test Accommodations Request** Checking Your Accommodation Status **L'**Credentia  $CNA365°$ **Application High** Dashboard Home / Application **E** Application Ð Exam Schedule **Application** Accomodation Grievance Form & **Current Status Current Status** Click "Summary" Manage Profile **O** Pending <sup>O</sup> Pending ్లి button to see status of 26th November, 2021 / 9:59 PM 26th November, 2021 / 9:59 PM ◎ Help your accommodation Application ID Submitted Date Application ID Submitted Date request & Registry 648 26/11/2021 649 26/11/2021 **Summary Summary Application** Home / Application / Application-Summary **Application Process**  $\checkmark$  $\hat{\phantom{a}}$ **Accommodation Process** Section 1 Training Program Completion (i) Ø Candidate Detailed log of your Submitted Section 2 Screening Questions (i) 26th November, 2021 / 9:58 PM accommodation request

Section 3 Accommodations (i)

**Section 4 Registrant Certification** 

You will receive a CNA365<sup>®</sup> alert email once your accommodation has been approved and you are able to register for exams

review process

*Copyright Credentia Services LLC. All rights reserved.* **5**

Submitted for approval

Pending for approval

26th November, 2021 / 9:58 PM

OperationStaff

Pending

Ø